# **Ohjeita hakemuksen tekemiseen Lupapisteessä**

Hakemus jätetään sivull[a www.lupapiste.fi.](http://www.lupapiste.fi/) Palvelu on ilmainen ja avoinna vuorokauden ympäri. Voit tehdä hakemuksesi silloin, kun se sinulle parhaiten sopii. Hakemus myös allekirjoitetaan Lupapisteessä.

### **1 Rekisteröityminen**

1.1 Aloita rekisteröitymällä, jos sinulla ei vielä ole käyttäjätiliä.

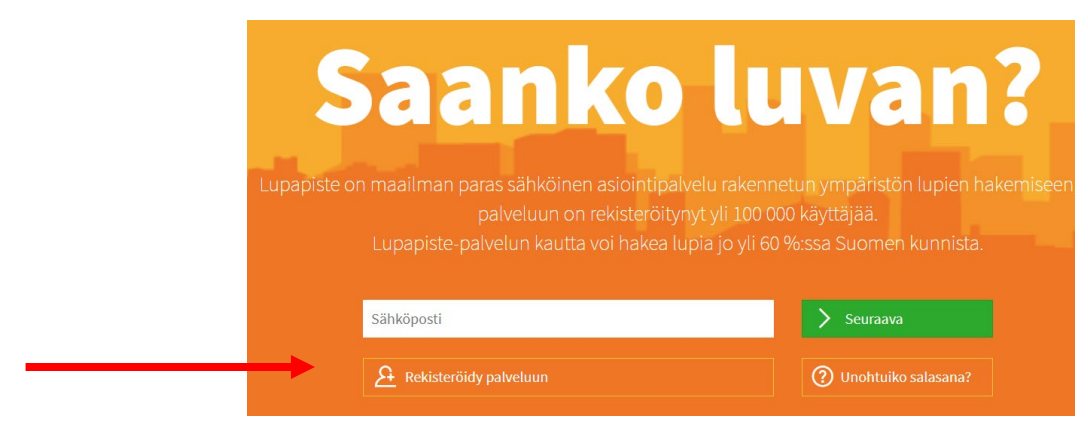

1.2 Noudata rekisteröitymisen ohjeita ja tunnistaudu esimerkiksi pankkitunnuksillasi.

#### REKISTERÖI VELOITUKSETON LUPAPISTEEN KÄYTTÄJÄTILI (1/3)

Tervetuloa Lupapisteen käyttäjäksi. Lupapiste on uudenlainen sähköinen palvelu, jossa kansalaiset, yritykset ja yhteisöt hoitavat lupa- ja ilmoitusasiansa vuorovaikutuksessa viranomaisten ja muiden osapuolten kanssa. Koska Lupapisteessä käsitellään luottamuksellisia ja luvanvaraisia tietoja, Lupapisteen käyttäjien henkilöllisyys täytyy varmistaa verkkopankkitunnusten tai mobiilivarmenteen avulla.

Yrityksen verkkopankkitunnuksella rekisteröityminen ei onnistu, joten käytäthän henkilökohtaisia tunnuksiasi.

#### Tunnistaudu

#### REKISTERÖI VELOITUKSETON LUPAPISTEEN KÄYTTÄJÄTILI (2/3)

Ole hyvä, tarkista tietosi ja täytä puuttuvat kentät. Huomioithan, että sähköpostiosoitteesi, jota käytät rekisteröityessäsi palveluun, toimii jatkossa käyttäjätunnuksenasi. Tähdellä merkityt kentät on täytettävä \*

1.3 Täytä vaadittavat tiedot ja luo salasana.

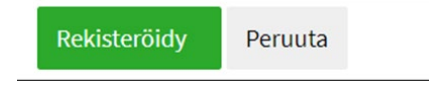

- 1.4 Noudata annettuja ohjeita. Sähköpostiisi lähetetään vahvistuslinkki. Klikkaamalla sitä kirjaudut Lupapisteeseen.
- 1.5 Kun kirjaudut sisään ensimmäistä kertaa pyytää Lupapiste sinua tarkistamaan tietosi.

Ensimmäinen kirjautuminen

 $\times$ 

Ensimmäisen kirjautumisen yhteydessä on hyvä tarkistaa omat tiedot ja ammattilaisena lisätä haluamasi liitetiedostot Omat tiedotsivulla.

# **2 Avaa hakemus**

#### 2.1 Helpoin tapa on käyttää kiinteistörekisteritunnusta, mutta voit käyttää myös kiinteistön osoitetta.

### **UUSI HANKE**

Aloita määrittämällä hankkeesi sijainti. Voit antaa osoitteen muodossa "Kasarmikatu 25, Helsinki" tai kiinteistötunnuksen muodossa "999-999-9999-9999". Jos et tiedä tarkkaa osoitetta, voit syöttää esimerkiksi kunnan nimen ja valita sitten tarkan paikan kartalta. Jos hanke kohdistuu laajalle alueelle tai usean kiinteistön alueelle, valitse tässä vain yksi pistemäinen sijainti. Alue määritetään myöhemmin asioinnin edetessä.

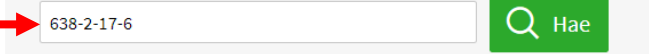

2.2 Seuraavaksi tarkistat, että rakennuspaikka on oikein. Nyt voit siirtää kohteen oikealle kiinteistölle tai oikeaan paikkaan kiinteistöllä.

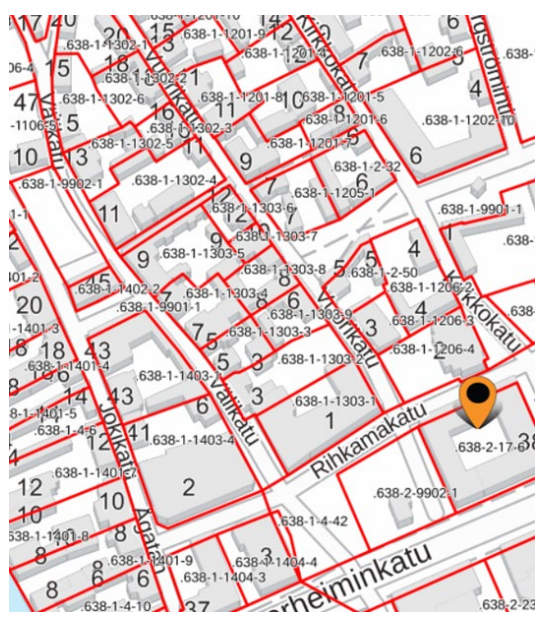

#### **TIETOJEN TARKISTUS:**

Osoitehaku ei ole kaikissa tilanteissa tarkka. Tarkista, että valittu sijainti on oikealla kiinteistöllä. Tarvittaessa vaihda sijainti kartalta klikkaamalla ja korjaa oikea osoite alla olevaan kenttään. Kun olet tarkistanut tiedot, paina "Jatka".

Ø

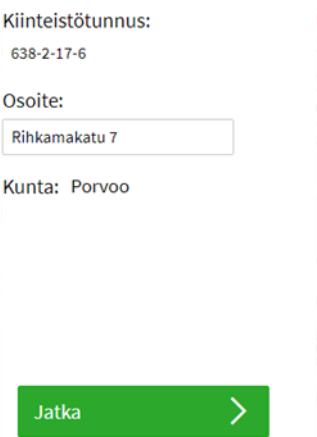

 $\langle$  Alkuun

Takaisin

2.3 Valitse oikea toimenpide ja Tee Hakemus:

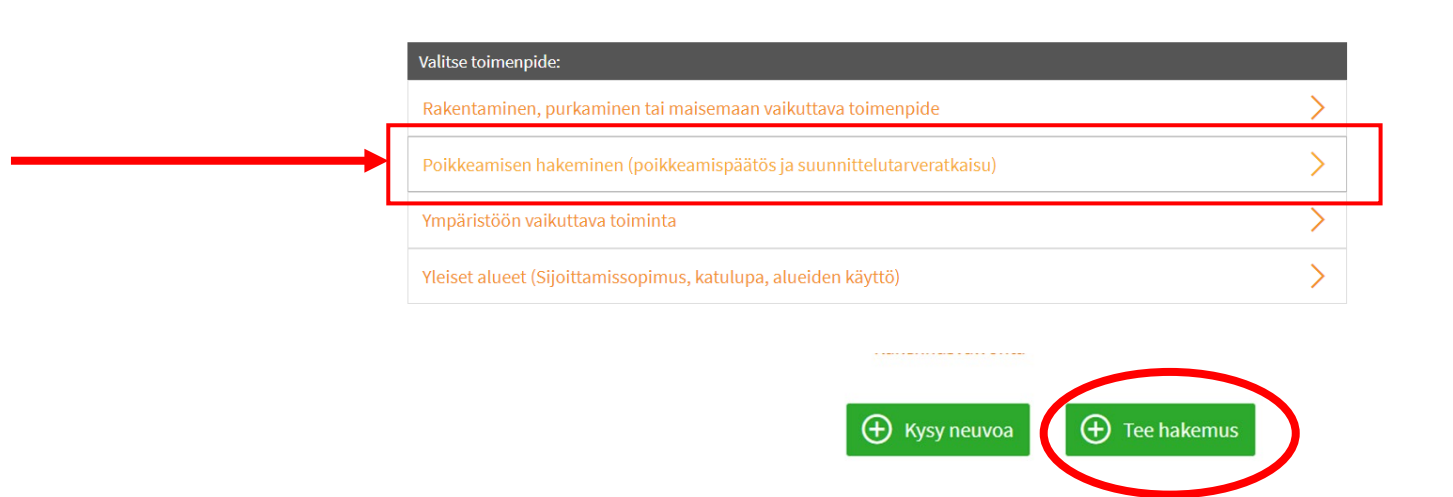

# **3 Täytä hakemus**

3.1 Nyt hankkeelle on aukaistu hakemus. Valitse oikea hanke kohdan "toimenpide" alta, joko poikkeaminen tai suunnittelutarveratkaisu.

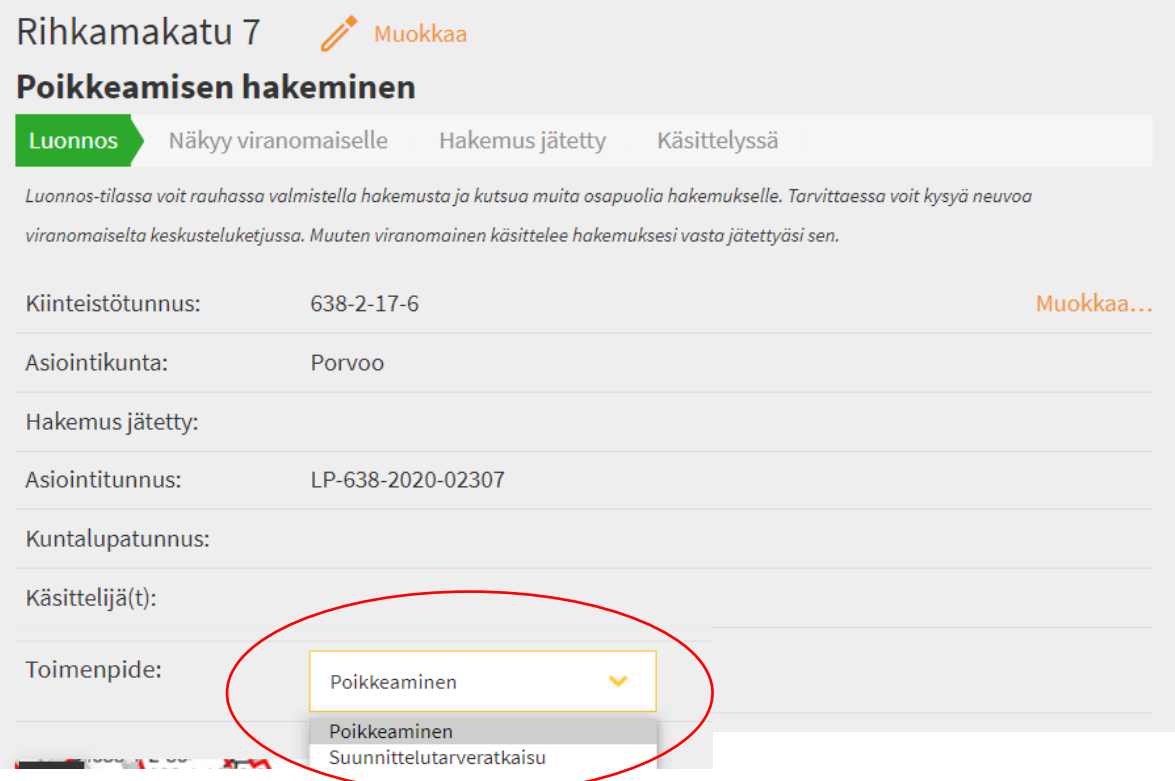

3.2 Täytä sen jälkeen tiedot kaikille välilehdille ja kaikille osa-alueille. Voit vapaasti liikkua eri osien välillä.

### *3.2.1 Hankeen kuvaus*

Tässä kohdassa kuvaillaan itse rakennushanketta. Täytä kaikki kohdat mahdollisimman tarkasti.

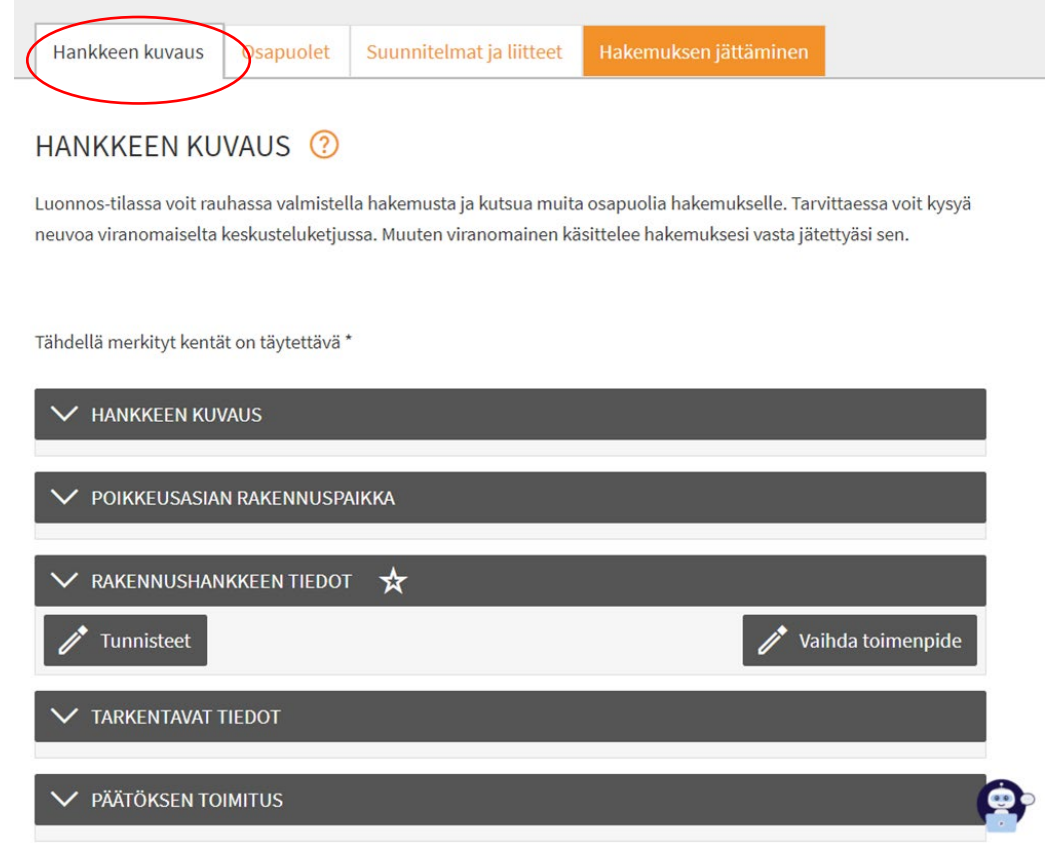

### *3.2.2 Osapuolet*

Tähän kohtaan merkitään hakijat. On tärkeää merkitä kaikki kiinteistön omistajat valtuutetuiksi. Tärkeää on myös, että he hyväksyvät kutsun hakemukseen, joka heille on lähetetty ja että he rekisteröityvät Lupapisteeseen. Jos tämä ei ole mahdollista, voidaan hakemukseen liittää valtakirja (katso kohta 3.2.5). Myös suunnittelijat voidaan merkitä hakemuksen osapuoliksi.

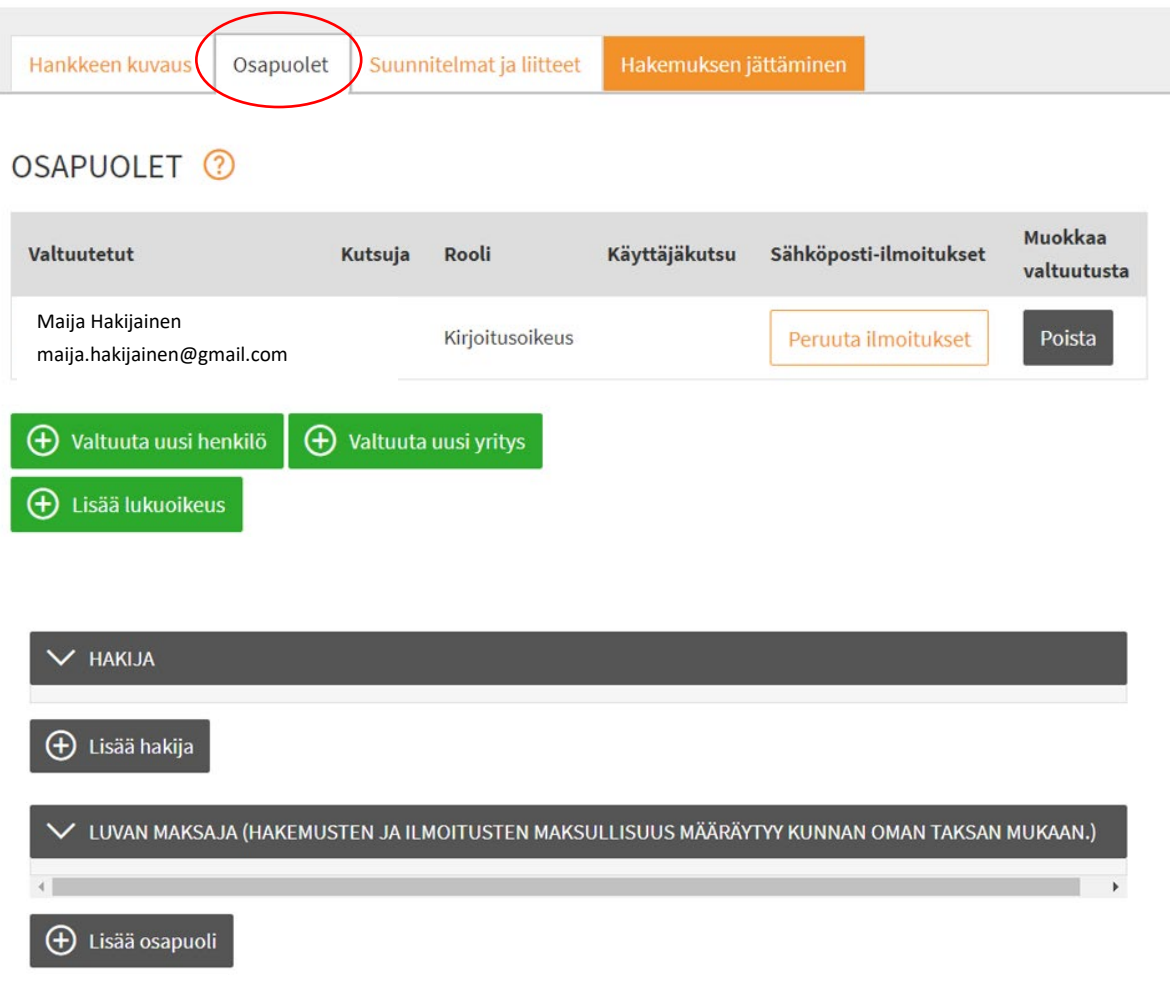

#### *3.2.3 Suunnitelmat ja liitteet*

Tähän kohtaan laitetaan tarvittavat liitteet. Viranomainen liittää lainhuutotodistuksen, kiinteistörekisteriotteen ja kiinteistörekisterikartan. Hakija lisää muut tarvittavat liitteet, kuten esimerkiksi asemapiirros, naapurien kuuleminen ja erilaisia selvityksiä omistusoikeudesta.

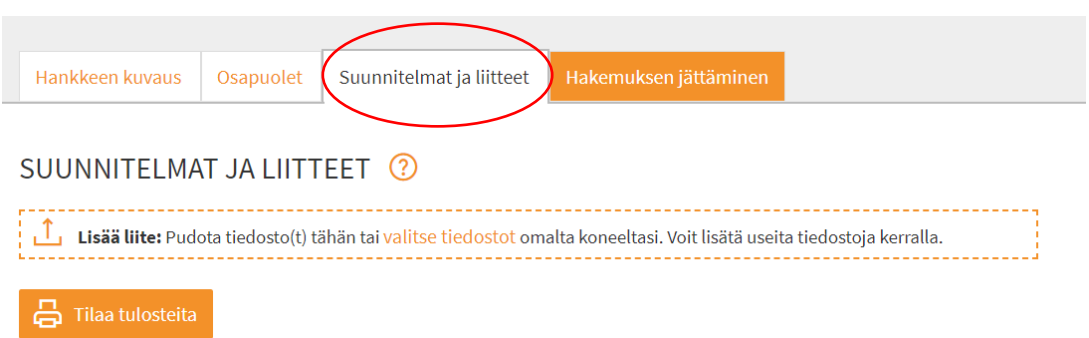

### *3.2.4 "Raahaa ja pudota"*

Tiedostot (pdf-muodossa) voidaan liittää raahaamalla hiirellä ja päästämällä irti, kun pdf-kuvake tulee näkyviin.

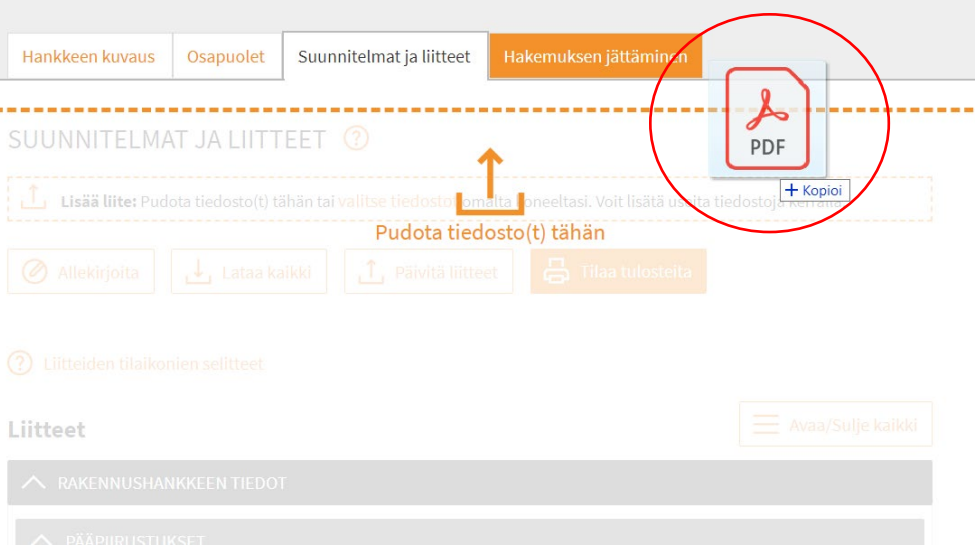

### *3.2.5 Valitse oikea liite*

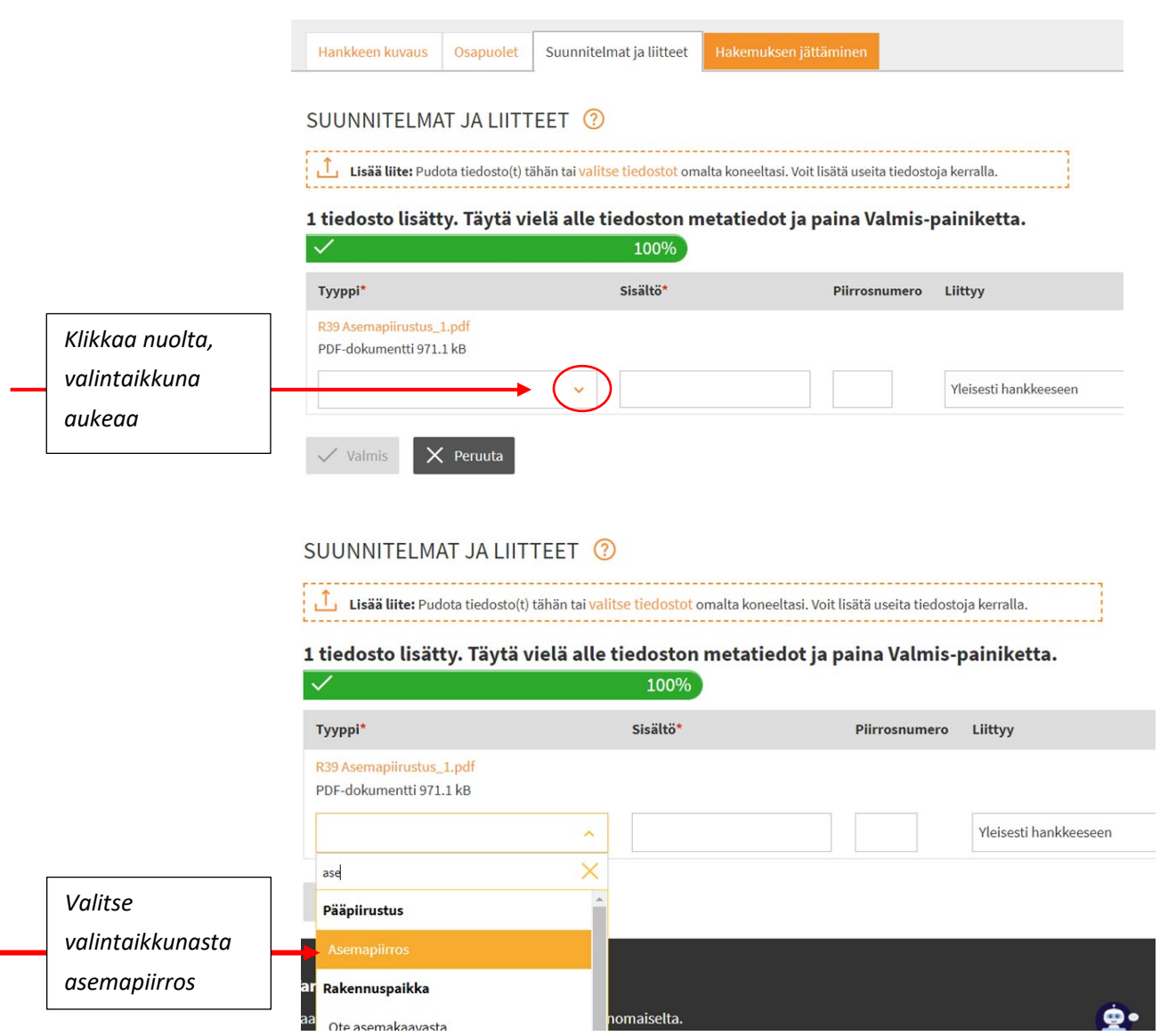

#### SUUNNITELMAT JA LIITTEET (?)

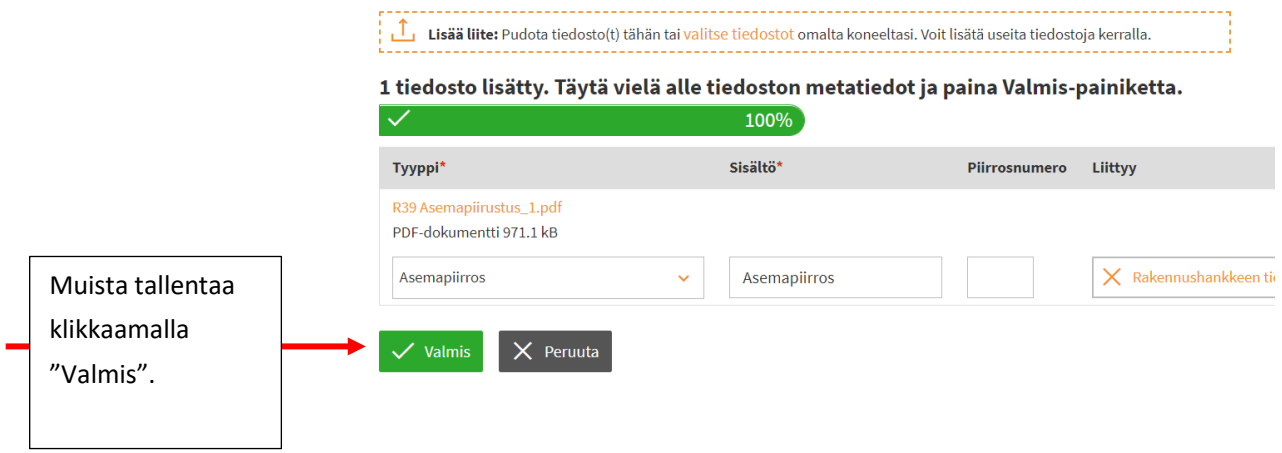

Tee samoin kaikille liitteille. Kun valitset oikean liitteen aukeavasta listasta, liitteet nimetään automaattisesti ja sijoitetaan oikeaan kohtaan hakemuksessa.

#### SUUNNITELMAT JA LIITTEET 2

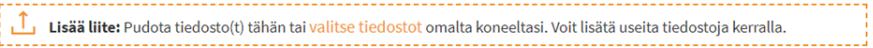

#### 1 tiedosto lisätty. Täytä vielä alle tiedoston metatiedot ja paina Valmis-painiketta.

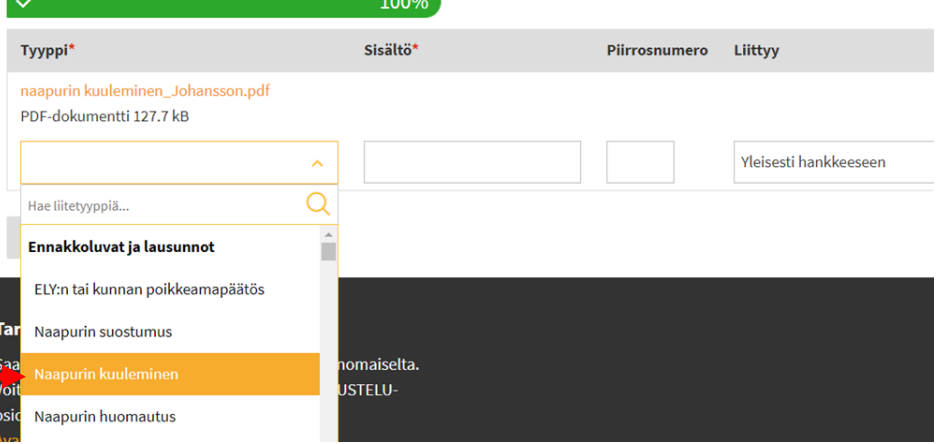

### SUUNNITELMAT JA LIITTEET ?

. . . . . . . . . . . . . . . . Lisää liite: Pudota tiedosto(t) tähän tai valitse tiedostot omalta koneeltasi. Voit lisätä useita tiedostoja kerralla.

### 1 tiedosto lisätty. Täytä vielä alle tiedoston metatiedot ja paina Valmis-painikett

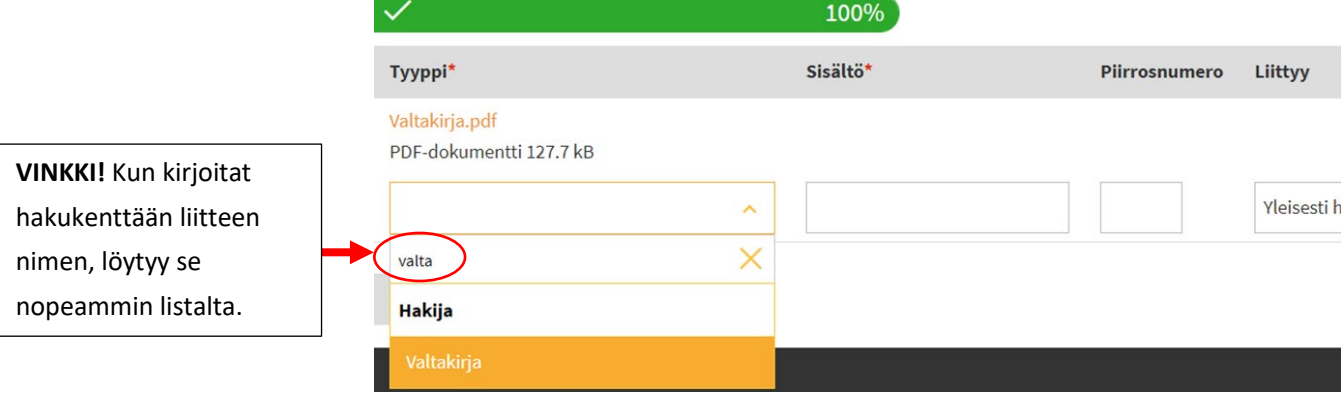

#### SUUNNITELMAT JA LIITTEET 2

Lisää liite: Pudota tiedosto(t) tähän tai valitse tiedostot omalta koneeltasi. Voit lisätä useita tiedostoja kerralla.

#### 1 tiedosto lisätty. Täytä vielä alle tiedoston metatiedot ja paina Valmis-painiketta.

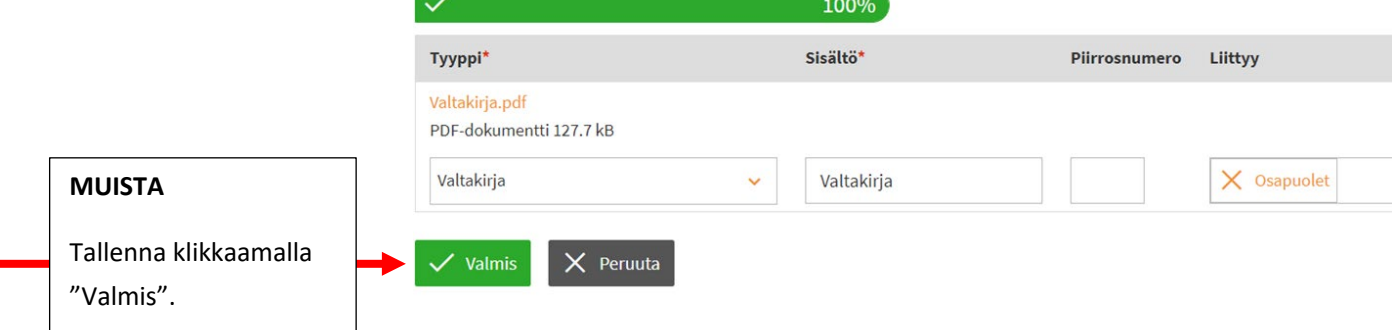

#### SUUNNITELMAT JA LIITTEET 2

1 tiedosto lisätty. Täytä vielä alle tiedoston metatiedot ja paina Valmis-painiketta.

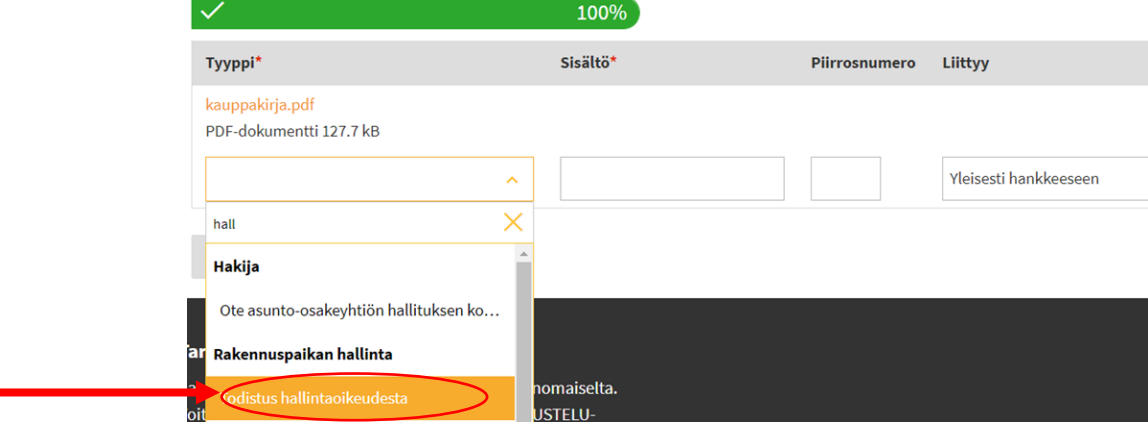

#### SUUNNITELMAT JA LIITTEET 2

 $\overline{\mathcal{L}}$ 

Lisää liite: Pudota tiedosto(t) tähän tai valitse tiedostot omalta koneeltasi. Voit lisätä useita tiedostoja kerralla.

1 tiedosto lisätty. Täytä vielä alle tiedoston metatiedot ja paina Valmis-painiketta.  $1000'$ 

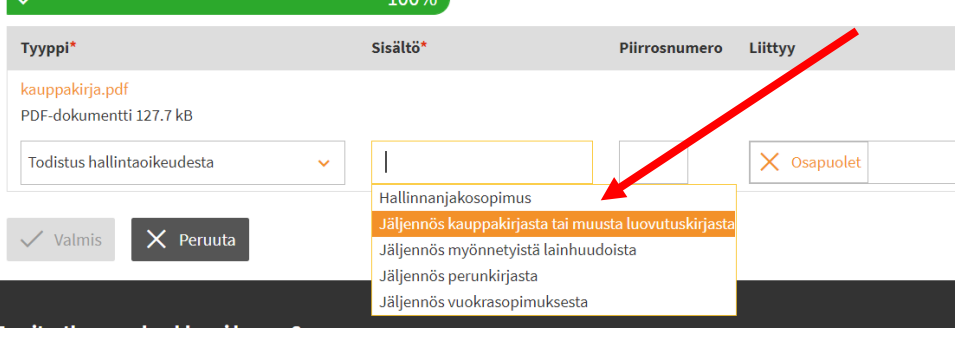

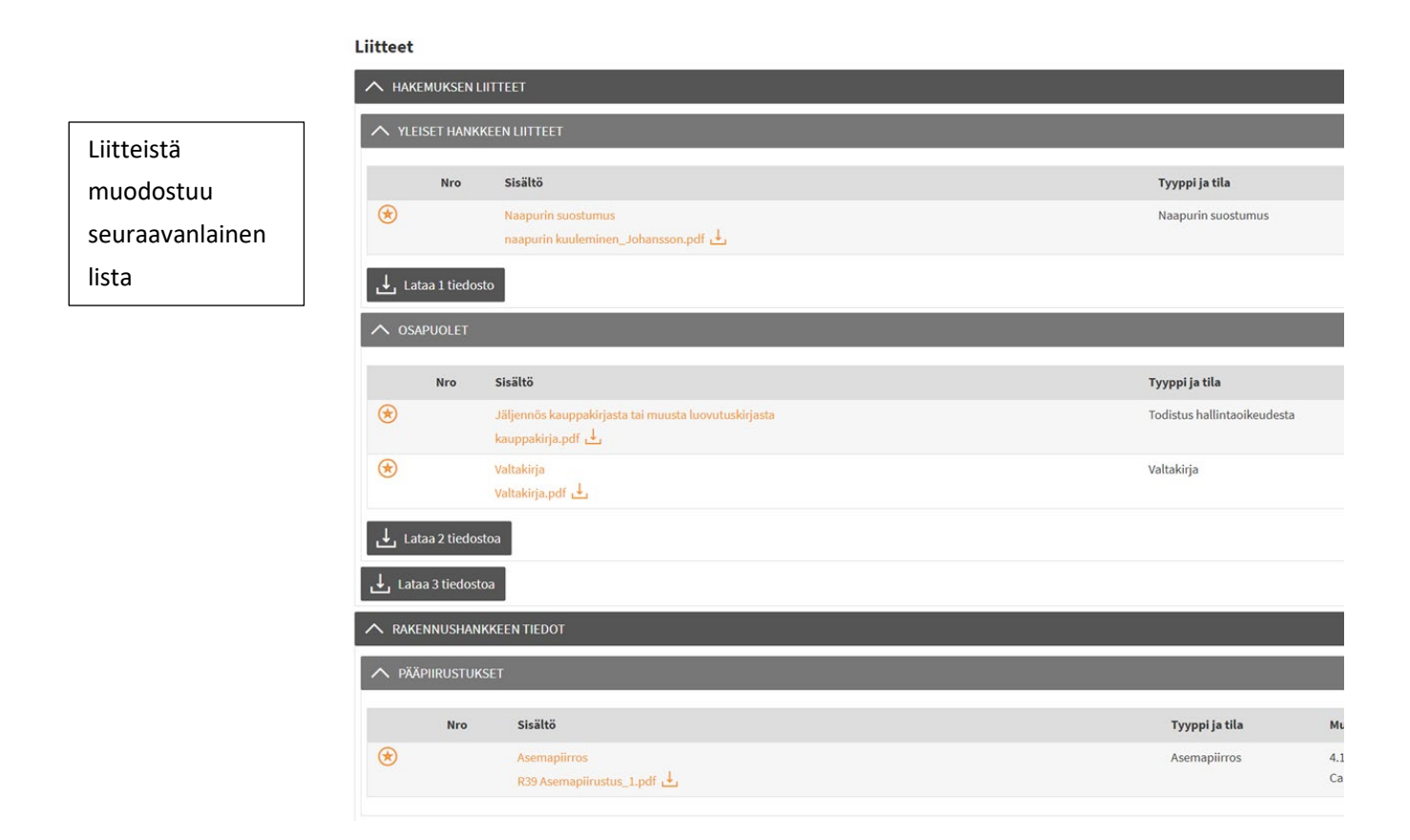

### **4 Naapurien kuuleminen**

Nyt hakemuksesta puuttuu enää naapurien kuuleminen. Saat listan kuultavista naapureista lähettämällä viestin viranomaiselle klikkaamalla "Keskustelu" hakemuksen oikeassa reunassa.

Nyt kaupunkisuunnittelu saa tiedon hakemuksesta ja ilmoittaa kuultavat naapurit.

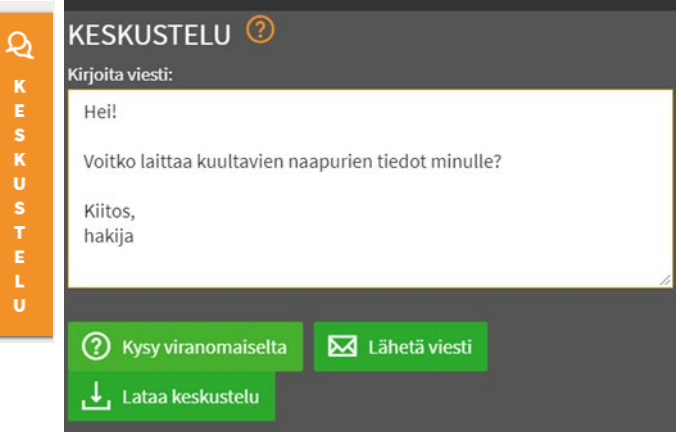

Lista naapureista tulee kohdan "Lausunnot" alle.

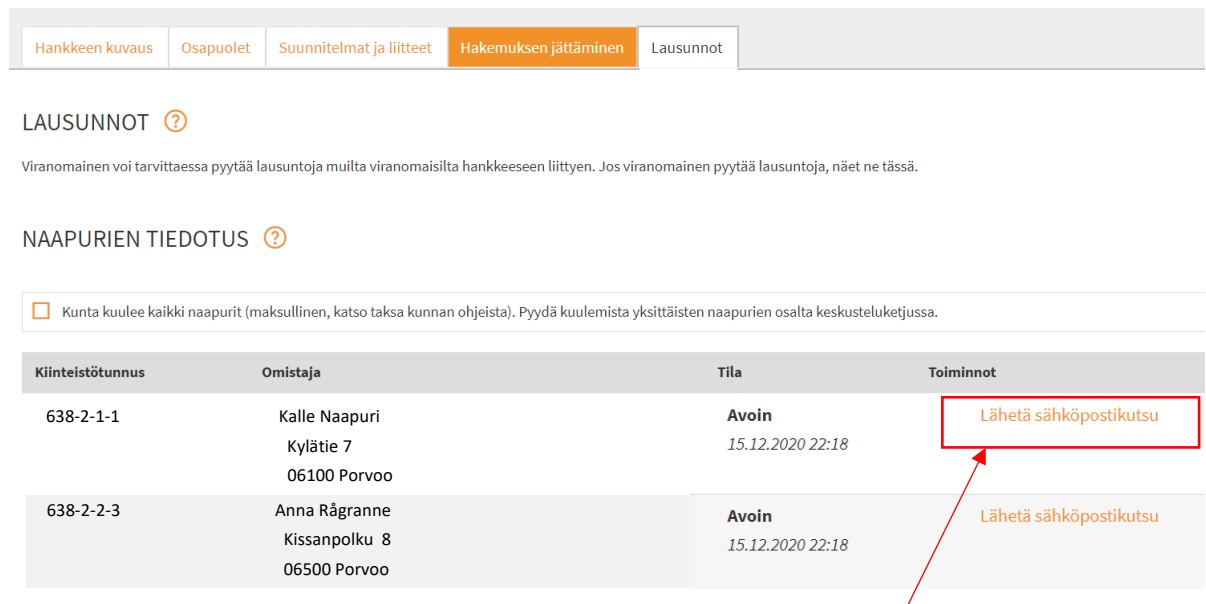

Kuuleminen voidaan tehdä perinteisesti <u>paperilomakkeella</u>, jonka kaikki omistajat allekirjoittavat. Vaihtoehtoisesti kuuleminen voidaan hoitaa sähköpostitse Lupapisteen kautta.

Jos kuuleminen tehdään paperilomakkeella, tulee se skannata ja liittää hakemuksen liitteisiin (katso 3.2.5).

# **5 Jätä hakemus**

Hakemus jätetään välilehdellä "Hakemuksen jättäminen".

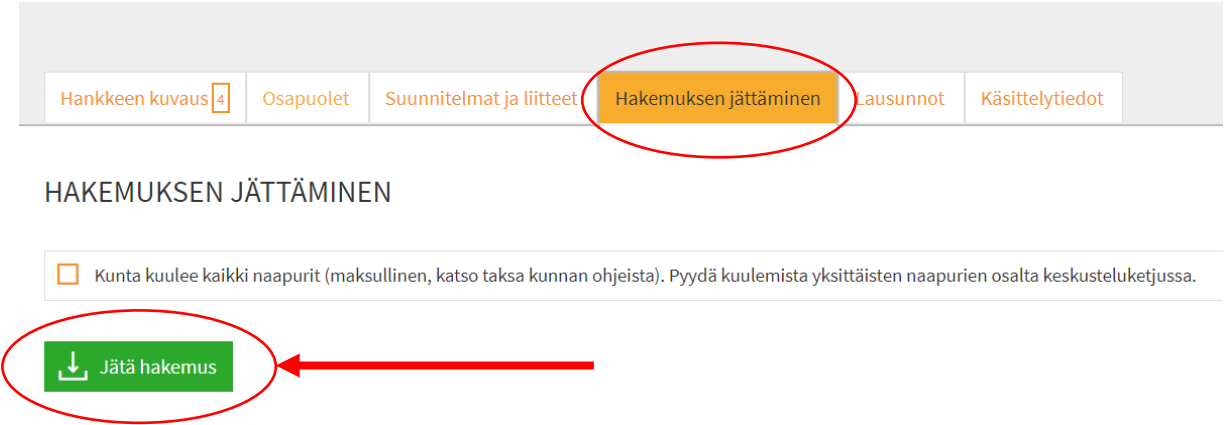

# **6 Keskustelu**

Kaikki hakemuksen osapuolet voivat kommunikoida kaupunkisuunnittelun lupavalmistelun kanssa "Keskustelussa".

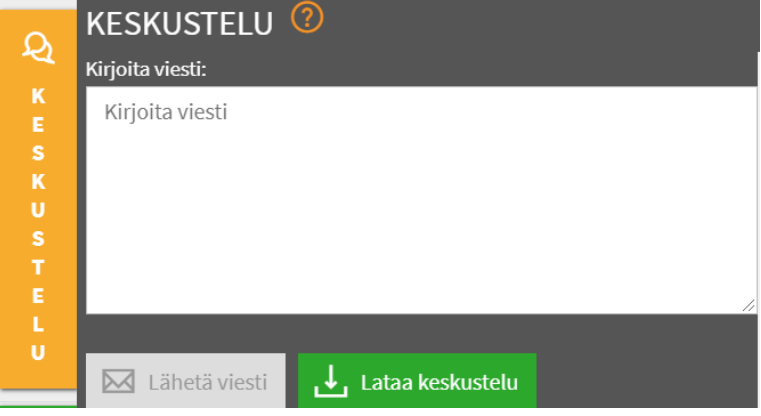

# **7 Lisätietoa**

Jos sinulla on kysymyksiä, voit lähettää sähköpostia Lupapisteen kautta [lupavalmistelu@porvoo.fi](mailto:lupavalmistelu@porvoo.fi) tai soittaa 040 520 3179 (ma-ke).

Lupapisteen nettisivuilla [www.lupapiste.fi](http://www.lupapiste.fi/) on ohjeita Lupapisteen käytöstä, ja myös YouTubessa on ohjevideoita.